# Eaton<sup>®</sup> ePDU® G3 IL<br>
Installation and Connectivity Quick Start<br> **INSTALLATION INSTALLATION INSTALLATION** 6**6 All 5**  $\blacksquare$ **www.eaton.com/ePDU - or -** I0I0I KSP020INSTALLATION**www.com/**  21**- or -** 2- (2) - or - (3 **- or -** Ij. 2.5 mm<br>2.1 mm \_ \_ \_ \_ \_ \_ 2.3 mm 2.5 mm2.1 mmm\_; \_\_2.3 mm

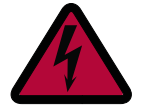

Unplug the ePDU during installation. Read and understand the safety manual before installation.<br> **All the Read and understand the operator's manual setting on the Safety Manual before installation. All the Safety Propera** 

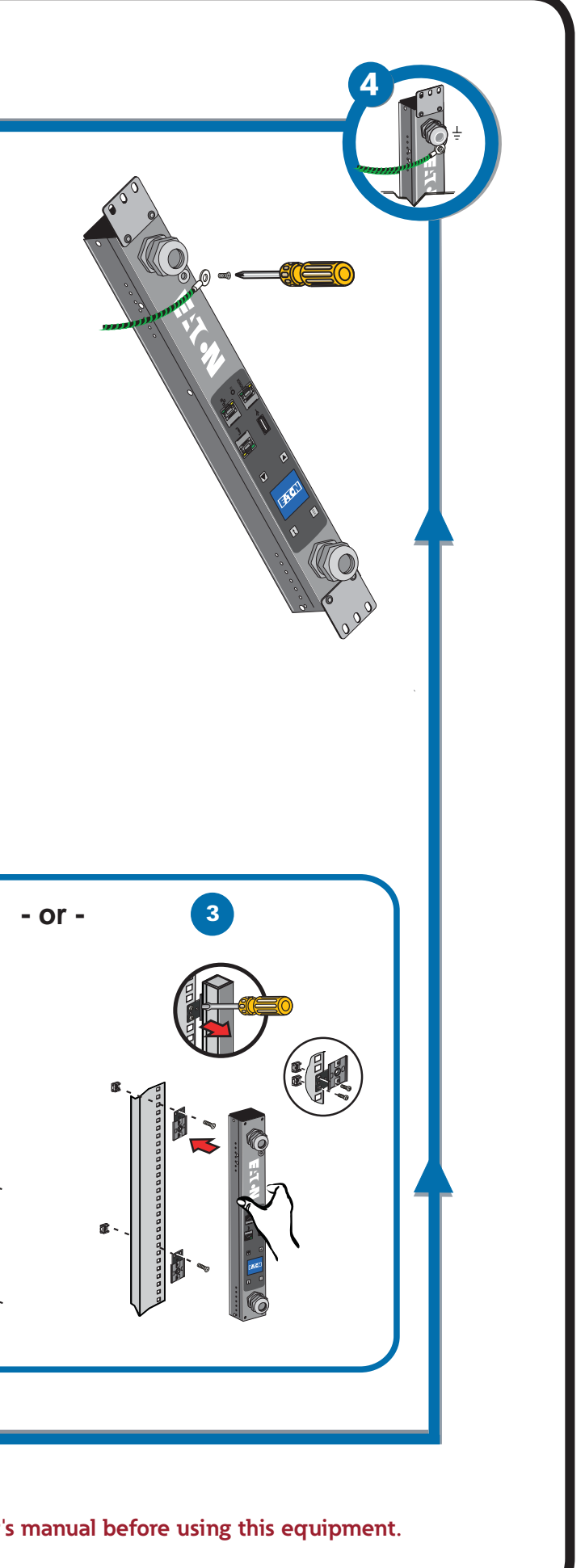

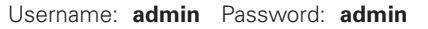

The network connection automatically receives an IP address through the Dynamic Host Configuration Protocol (DHCP) if available on the network. If a DHCP is enabled but a DHCP server is not available, the eNMC will fall back to the last-used IP address setting. Alternately, it is possible to set a static IP address by using either the LCD menu or a serial connection command line interface (CLI).

You can also connect up to four ePDUs together using the Daisy Chain port and an RJ-45 splitter (provided). This enables multiple ePDUs to communicate over one Ethernet port. Refer to the *Eaton ePDU G3 Operation Manual* for detailed instructions. View the operation manual online at: http://www.eaton.com/ePDU

Groups of Eaton ePDU G3 models can be configured or updated with new firmware at The default settings are: DHCP: Enabled IP Address: 192.168.123.123 Subnet Mask: 255.255.255.0 Gateway: 192.168.123.1 Username: admin Passwor

## **NETWORK COMMUNICATION CONFIGURATION ETWORK**

#### **SETUP USING THE LCD — STATIC IP ADDRESS TUP**

#### **SETUP USING A SERIAL CONNECTION — STATIC IP ADDRESS TUP**

ered.

wait 20 seconds.

 $S$ ETUP USING THE LCD  $-$  DHCP

screen.

# **NETWORK CONNECTIVITY**

### **COMMUNICATION MANAGEMENT OMMUNICATION**

Some Eaton ePDU G3 power distribution products have an internal ePDU Network Management and Control (eNMC) module that manages the ePDU communication interfaces. Basic network communication configuration must be performed before the Web or Command Line Interface (CLI) user interfaces can be accessed and used. This sheet describes how to set eNMC parameters and enable the module.

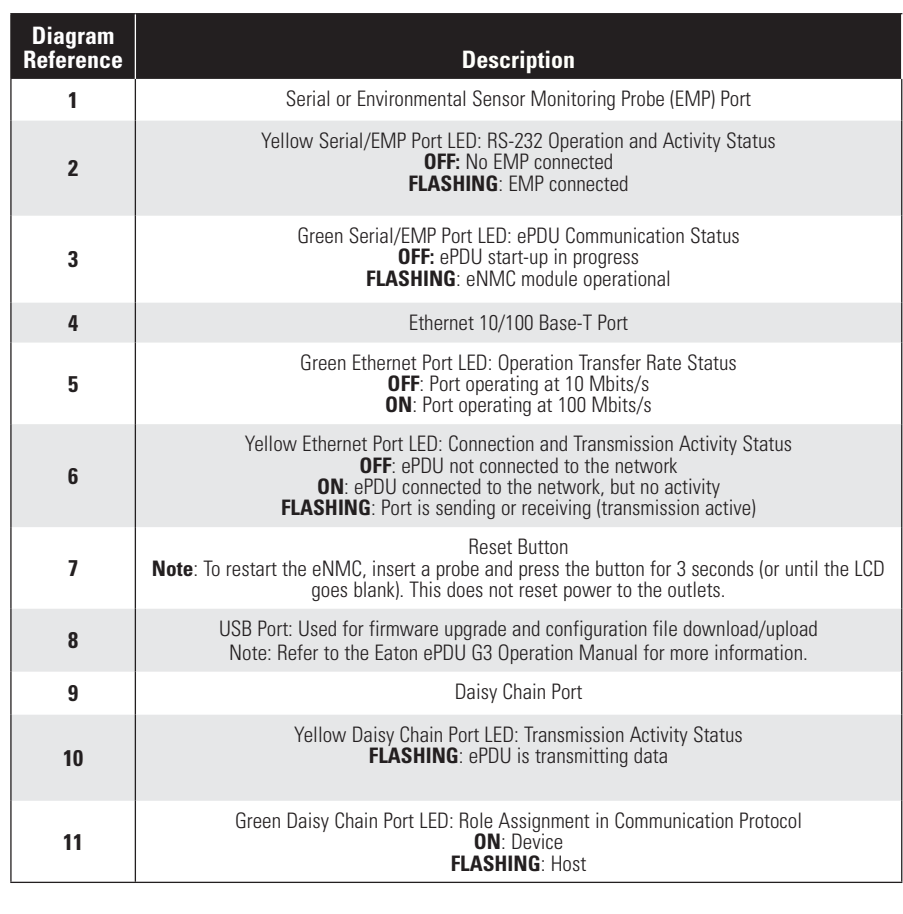

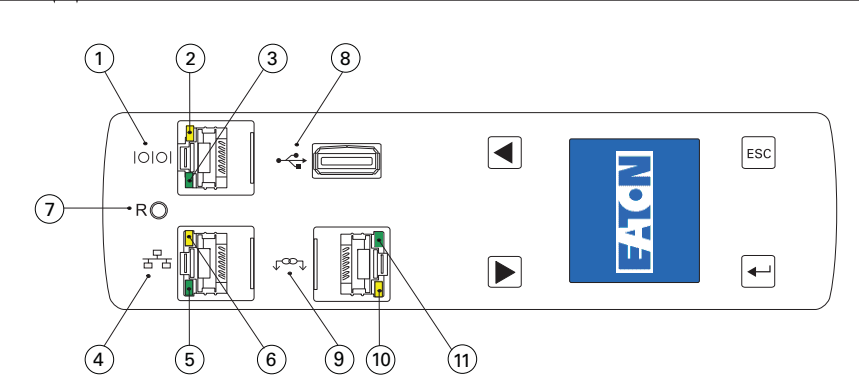

The ePDU front panel includes communication and monitoring ports, LED status indicators, and operation buttons. The ports and the associated LED indicators are described in the following table.

After establishing a serial connection, perform the following steps:

- 1. In the terminal emulator session window, enter the default user name (**admin**) at the login prompt. For example: Enter Login: admin
- Enter Password:

![](_page_1_Figure_13.jpeg)

- 2. Type **admin** (default) at the password prompt. Press **Enter.**
- 3. The CLI uses a "get" command to return the value of a setting and a "set" command to change the value of a setting. For example: PDU#0>set System.Network.DHCP 0 PDU#0>get System.Network.DHCP
- 4. Type set System.Network.DHCP 0 and press **Enter** to modify the value (0 = disabled and 1= enabled). For example: PDU#0>set System.Network.DHCP 0
- xxx.xxx.xxx.xxx
- 255.255.yyy.yyy
- zzz.zzz.zzz.zzz
- 

Note: For alternate instructions to access the CLI using Telnet, refer to the **Eaton ePDU G3 Operation Manual**. View the operation manual online at: http://www.eaton.com/ePDU.

5. Set the IP address to a value provided by your system administrator. PDU#0>set System.Network.IPAddress xxx.xxx.xxx.xxx

6. If necessary, set the network Subnet Mask to the value required by your system administrator. PDU#0>set System.Network.IPMask 255.255.yyy.yyy

7. Set the network Gateway to the value required by your system administrator. PDU#0>set System.Network.IPGateway zzz.zzz.zzz.zzz

8. Wait 10 seconds. Use the reset button to restart the eNMC and apply the new settings.

Use the RJ45-to-DB9 serial cable that is provided. If your computer does not have a DB9 (RS-232) connector, a USB-to-RS-232 adapter can be purchased separately. Access the CLI using a terminal emulation program such as HyperTerminal®, PuTTY, or TeraTerm. To set up the serial port using your selected terminal emulation program, use the following settings: Bits per second: **9600** Data bits: 8 Parity: **None** Stop bits: **1** Flow Control: **None**

the same time using Eaton Intelligent Power Manager (IPM). The IPM software is available separately at no cost for up to 10 devices.

#### **COMMUNICATION STATUS LEDS**